# MYOB IMS Payroll

## Backpay Module

March 2022

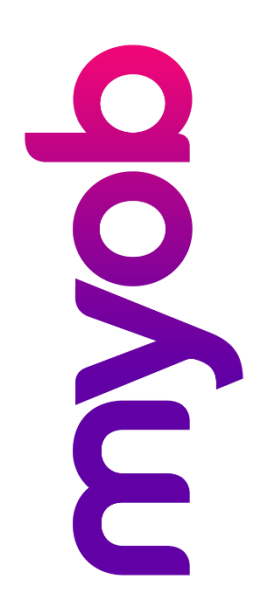

## Contents

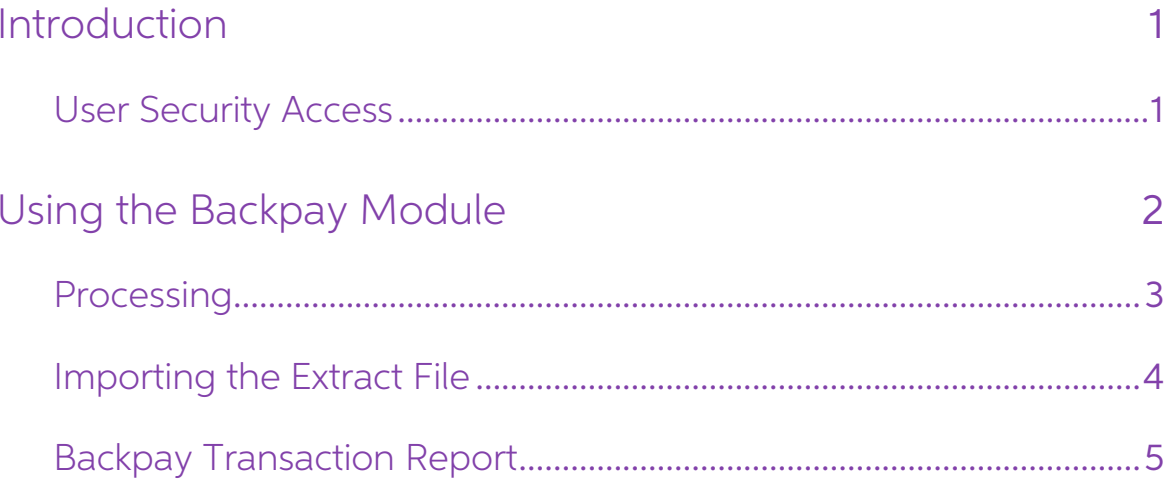

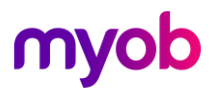

### <span id="page-2-0"></span>Introduction

This document provides an overview of the standard IMS Backpay Calculator module. Once installed, the Backpay Calculator functions will be available from the Tools menu.

Note: To use the Backpay Calculator, the IMS Time Import module must also be installed—see "Importing the Extract File" on page 4.

#### <span id="page-2-1"></span>User Security Access

If you have User Security activated within IMS Payroll Partner, make sure that access to this module is granted to the appropriate users via Company Controls > User Codes:

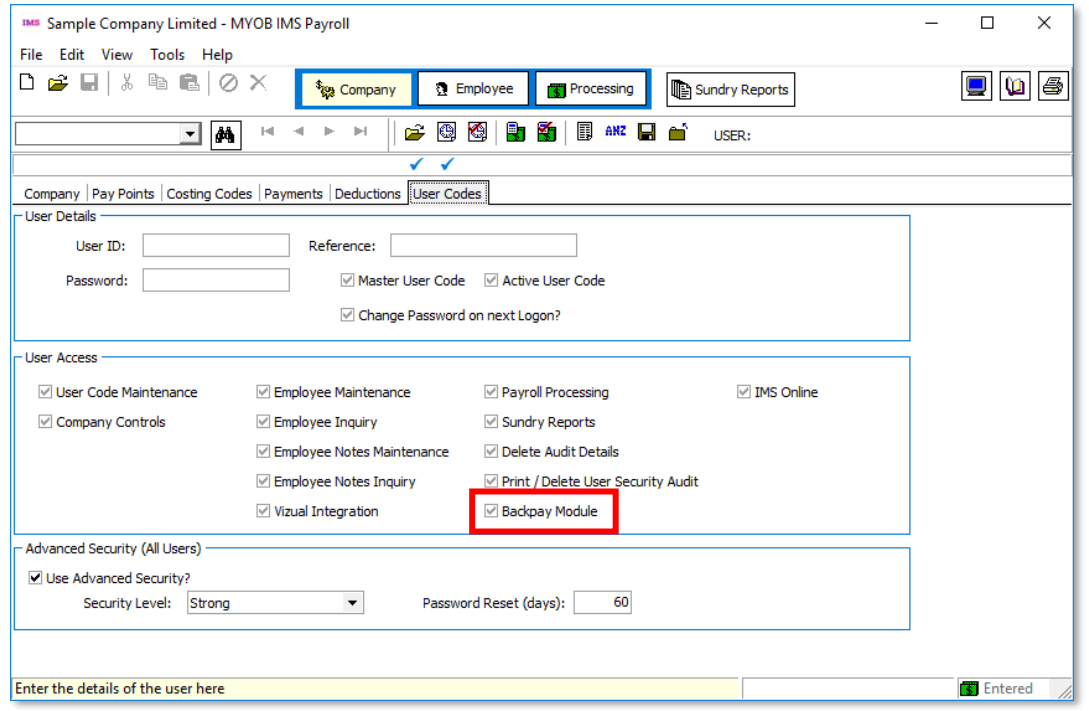

Note: Access to 'Payroll Processing' must first be granted to the user concerned in order to permit access to the Backpay Module)

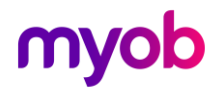

### <span id="page-3-0"></span>Using the Backpay Module

The Backpay Calculator module lets you calculate, report on, and create an extract file of backpay payments. Open the Backpay Calculator from the Tools menu by selecting Backpay Calculator > Backpay Calculation Report/File Extract.

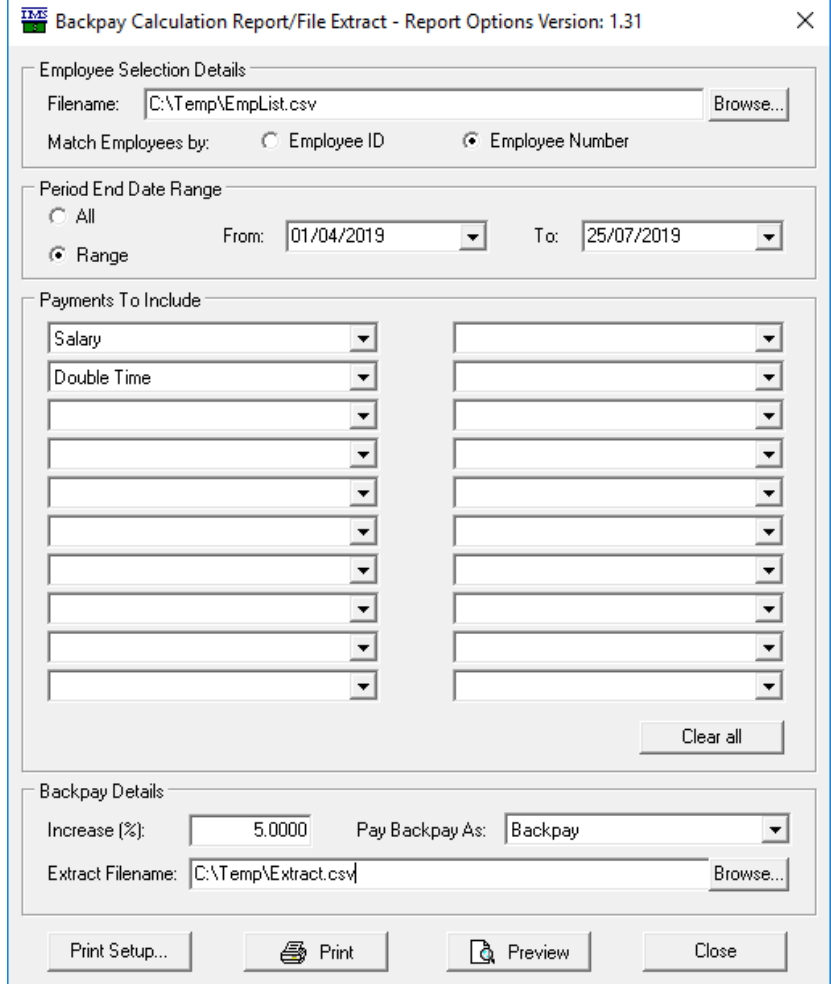

In the **Employee Selection Details** section, you must specify the name and location of a file containing the list of selected employee numbers (either internal Employee IDs number or user-defined Employee Numbers) for whom you want to calculate backpay. This is a single-column format CSV file (see example below). Ensure that no blank lines exist between employee numbers.

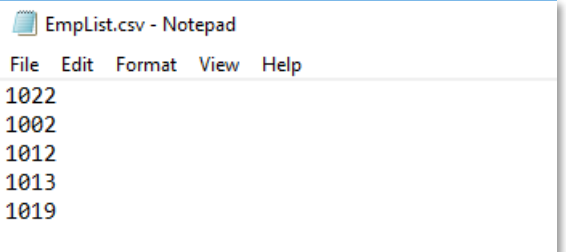

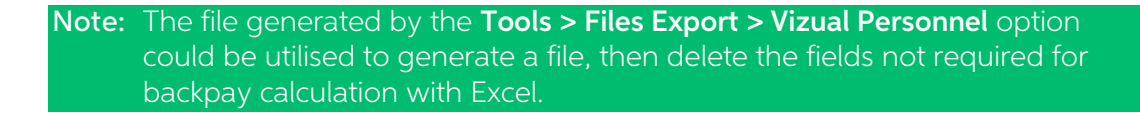

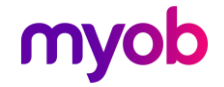

Select the method to match employees in the database by (internal **Employee ID** or<br>user-defined **Employee Number**).<br>The **Period End Date Range** section allows you to limit the number of pay periods from<br>which candidate pay

- The **Increase (%)** field captures the percentage increase on earnings that is due to the specified employees.
- The Pay Backpay As field allows you to select the payment type that should be used to pay the backpay to employees when the resulting file is imported into timesheets.
- The **Extract Filename** field is where you specify the name and location of the Backpay extract file that will be created.

#### <span id="page-4-0"></span>Processing

When all mandatory fields have been entered, the **Preview** and **Print** buttons become enabled—click either of these buttons to begin the Reporting / File Extract process.<br>Once the backpay calculation and data extract proce

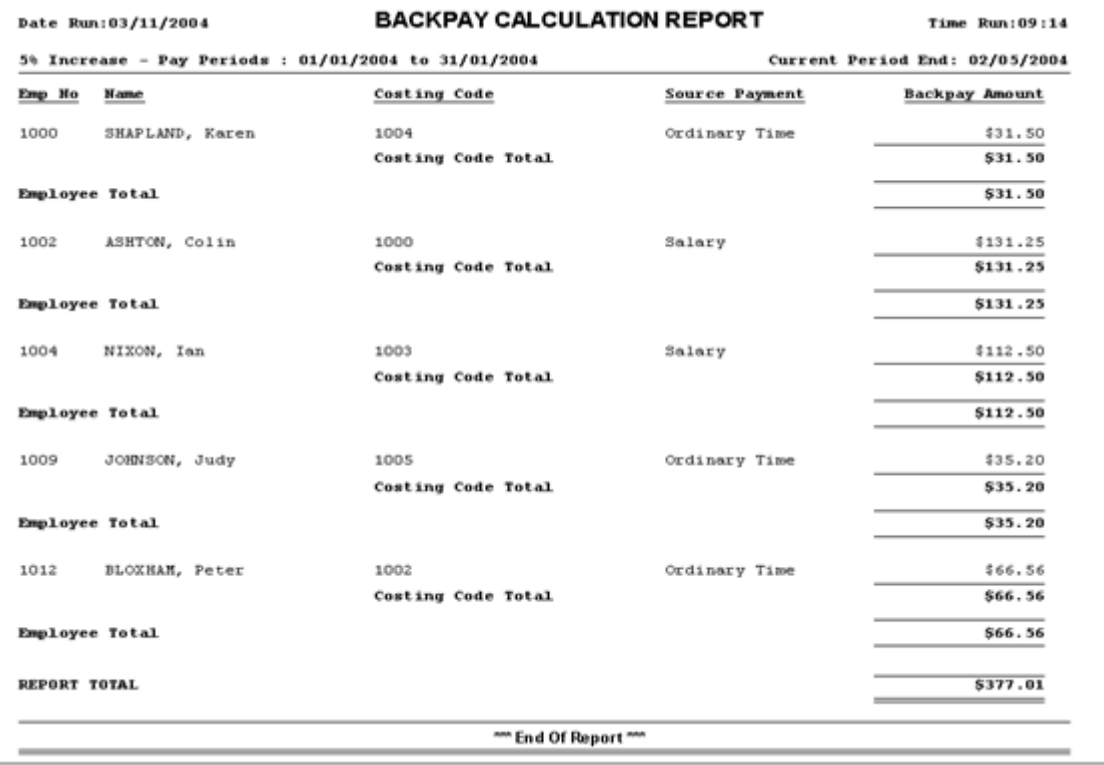

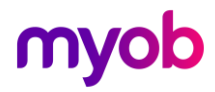

After you close the Preview window, or after the report has been submitted for<br>printing, a message will be displayed confirming the destination and filename of the<br>backpay extract file created and the number of payment tra

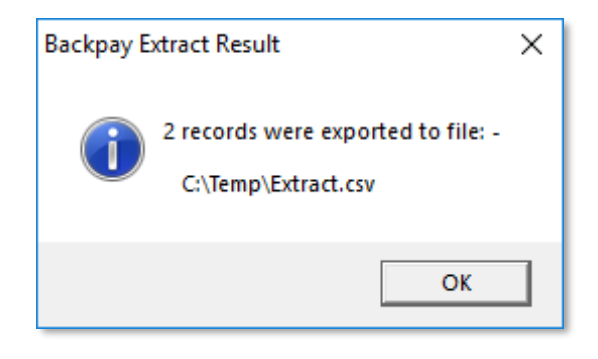

#### <span id="page-5-0"></span>Importing the Extract File

The extract file produced by the Backpay Calculator module is designed for uploading<br>into MYOB IMS Payroll using the IMS Time Import module.<br>When importing the extract file into IMS Payroll Partner timesheets, select the "

<span id="page-5-1"></span>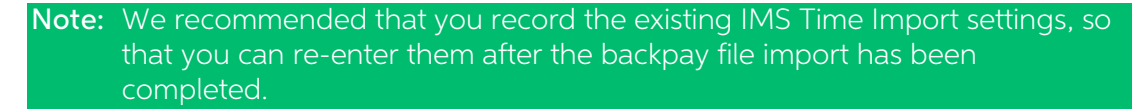

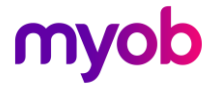

#### Backpay Transaction Report

The Backpay Transaction Report displays the total hours and payment total for each hours-based payment group included in the report. These values are sub-totalled for each costing code and a grand-total is provided for the

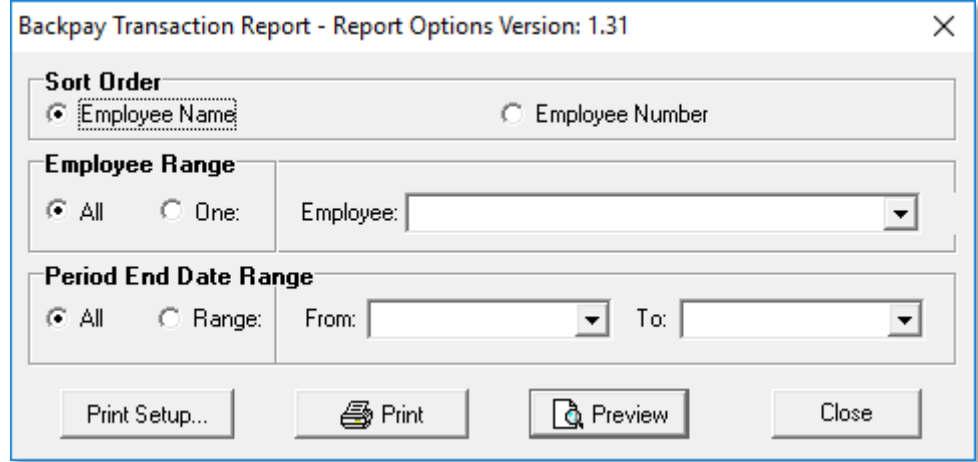

Set all options, then click Print or Preview to generate the report:

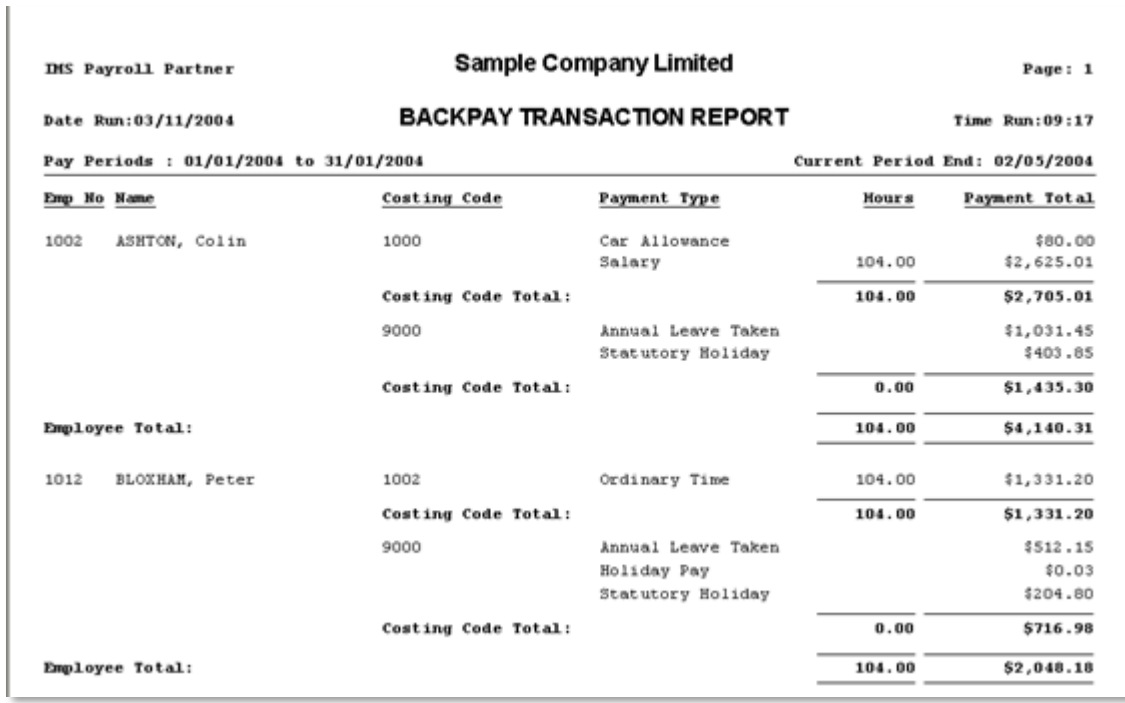

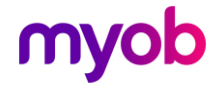